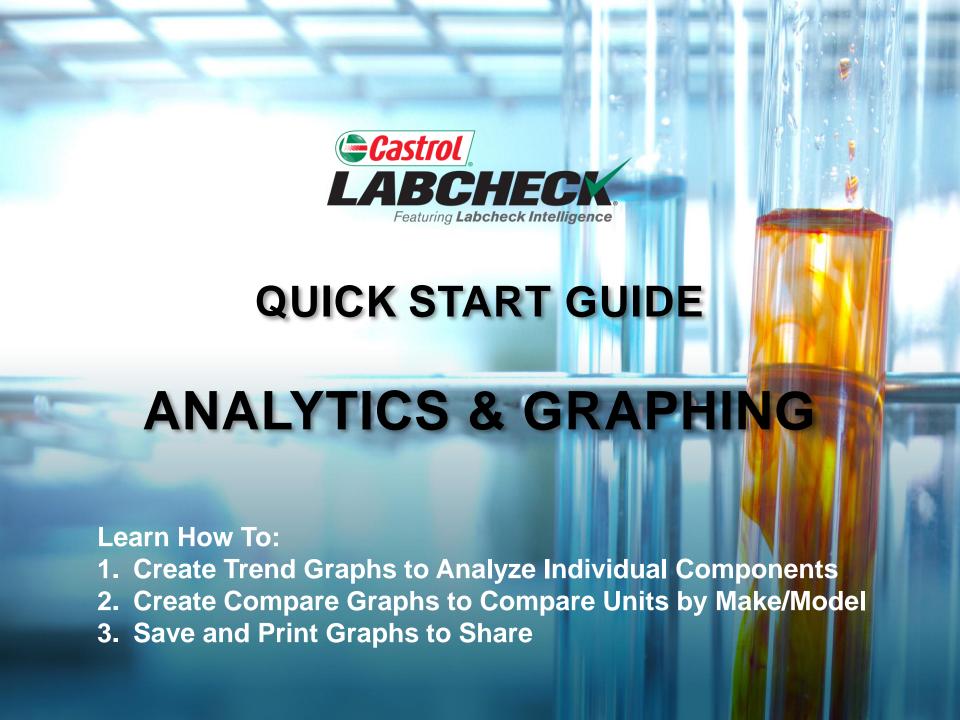

#### **GRAPHING EXPLANATION**

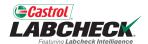

# Trend Graphing

- Track trends in abnormal test results for individual pieces of equipment using multiple parameters
- Overlay maintenance events and alarm limits
- Normalize the data

# Compare Graphing

Overlay test results by make or model to compare equipment performance between individual units or across populations of units.

### Static Graphs

View up to 15 static graphs on your Sample Details page. You can export these graphs into multiple formats and print these graphs.

### Widget Graphs

Customize widgets on the Home tab to display the data you want to see, in the order you see it.

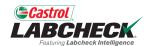

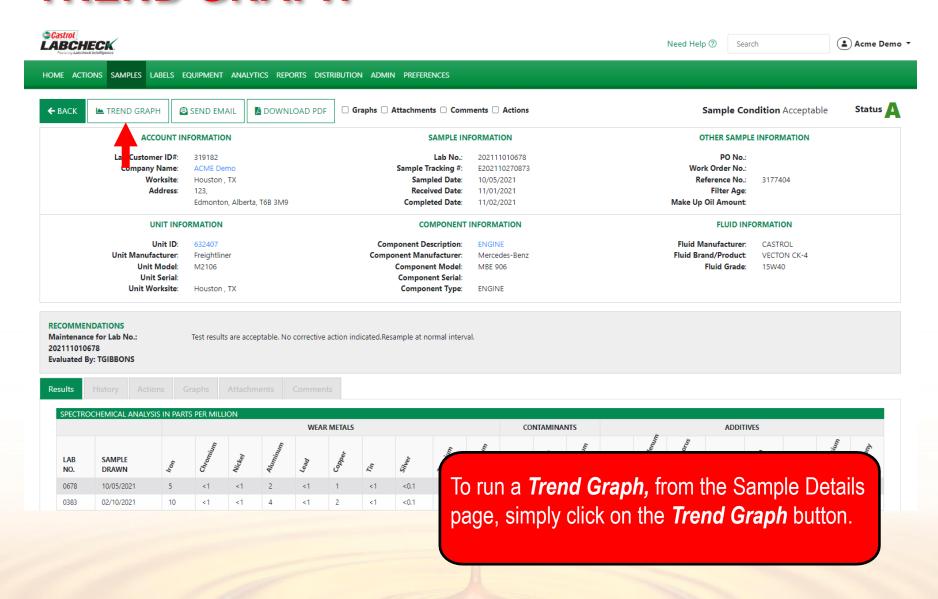

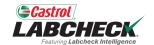

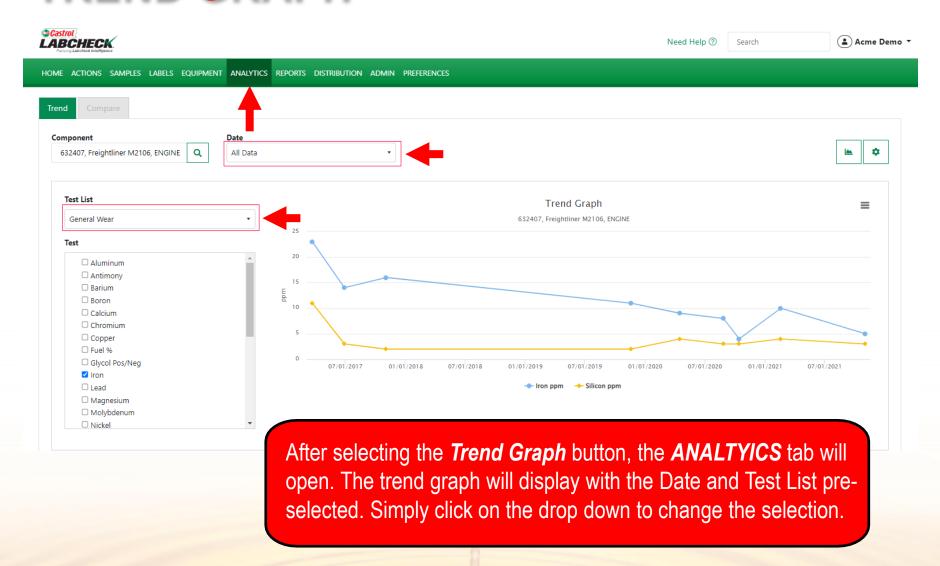

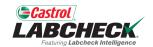

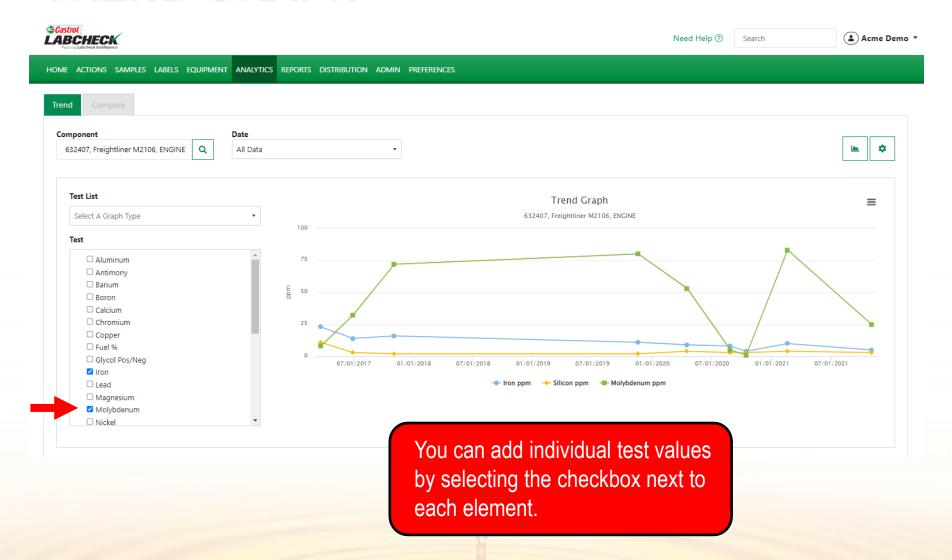

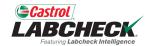

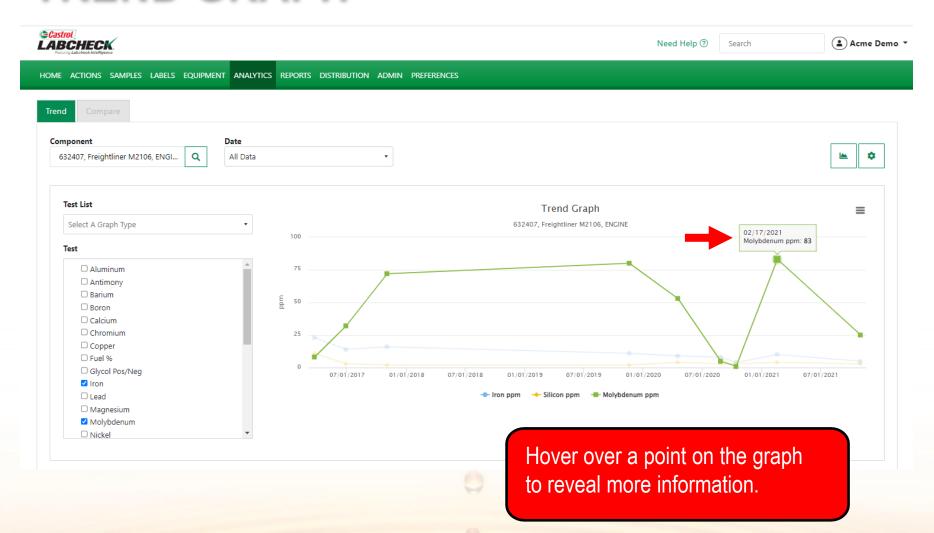

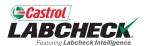

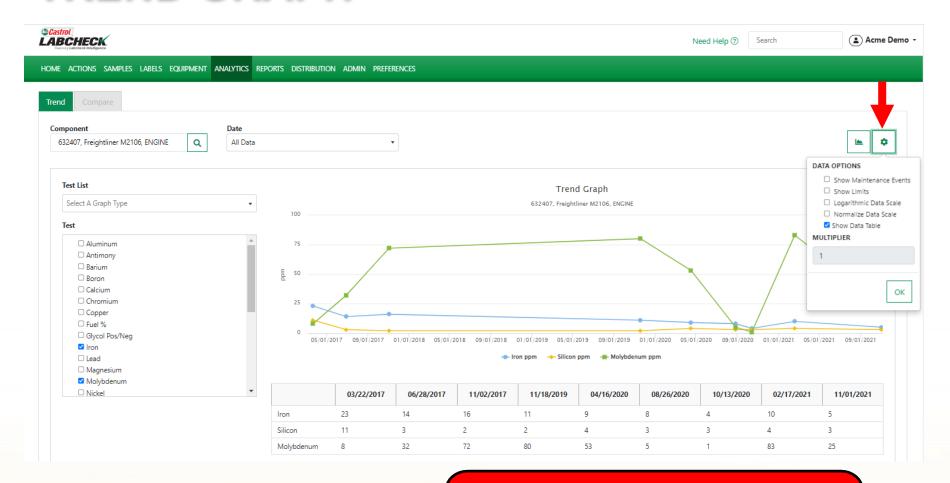

Click on the gear icon to open your data options. Make your selections and click the OK button.

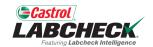

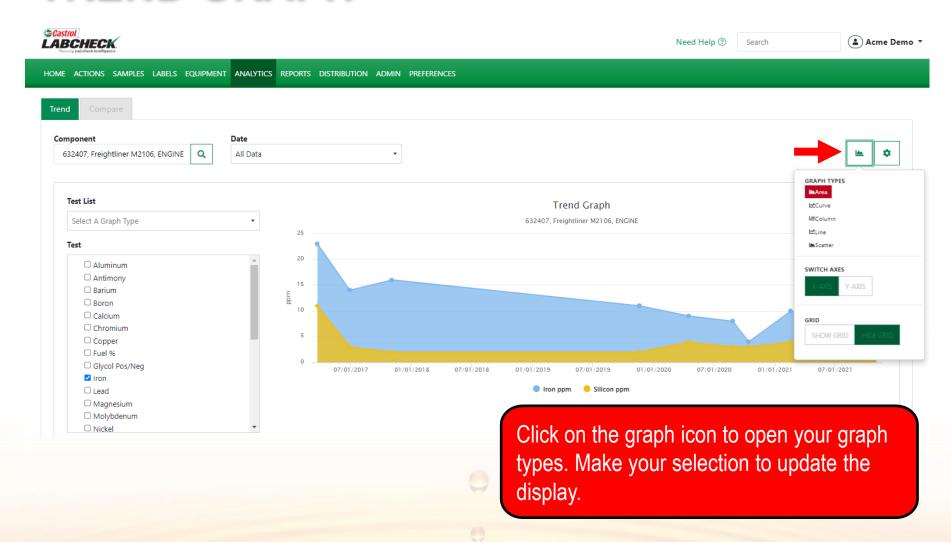

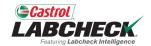

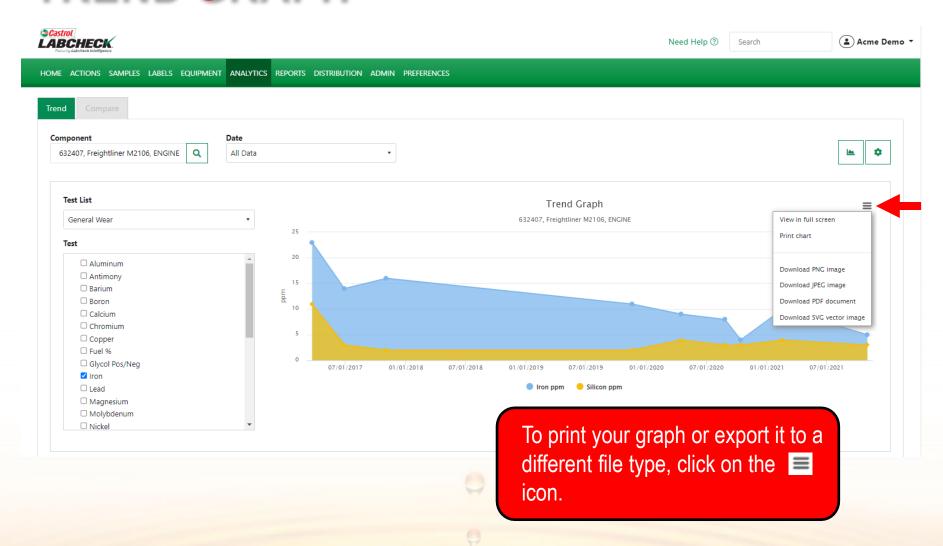

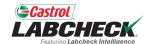

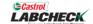

Need Help ?

Search

( Acme Demo 🕶

HOME ACTIONS SAMPLES LABELS EQUIPMENT ANALYTICS REPORTS DISTRIBUTION ADMIN PREFERENCES

#### Equipment

Equipment / Browse Equipment

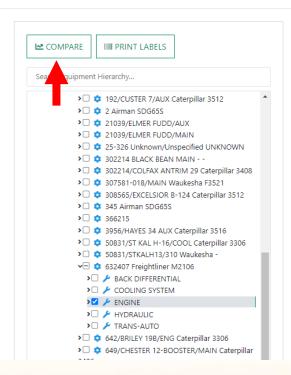

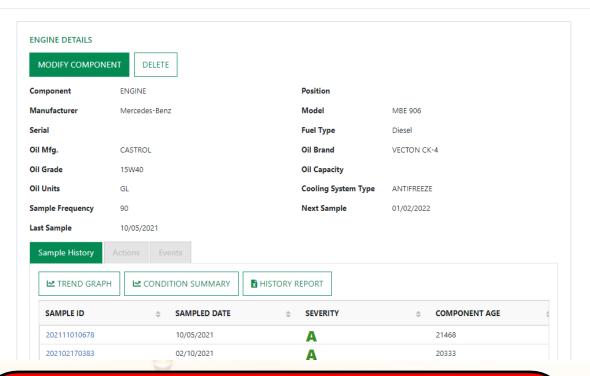

To create a **Compare Graph** from the equipment hierarchy, locate and select the component and simply click on the Compare Graph button.

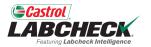

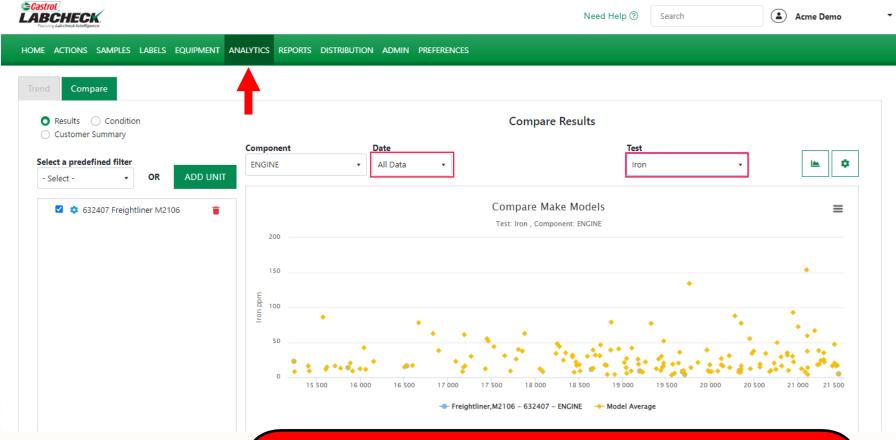

By selecting the *Compare Graph* button, the *ANALTYICS* tab will open. The compare graph will display with the selected Component and the Date and Test pre-selected. Simply click on the drop down arrow to change the selection.

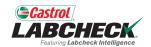

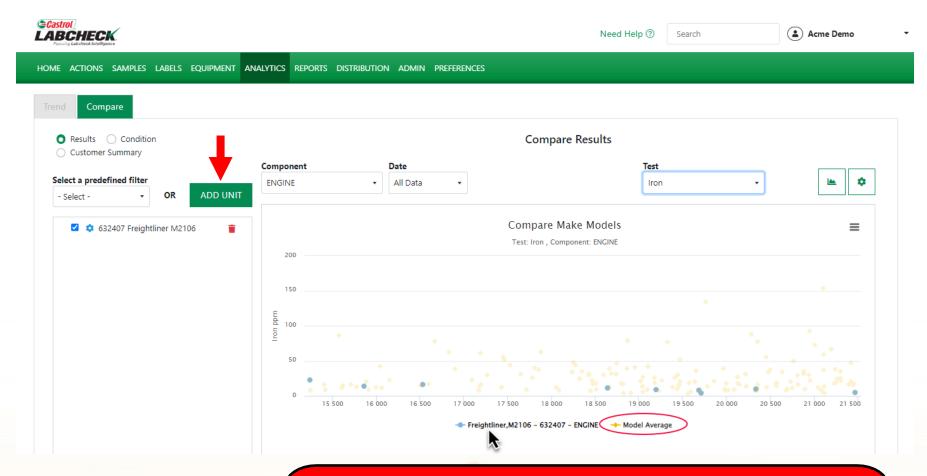

By default, you will see your selected component and the Model Average. With your mouse, hover over the component on the x-axis to highlight the data points. To add units to compare, select the *ADD UNIT* button.

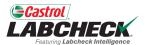

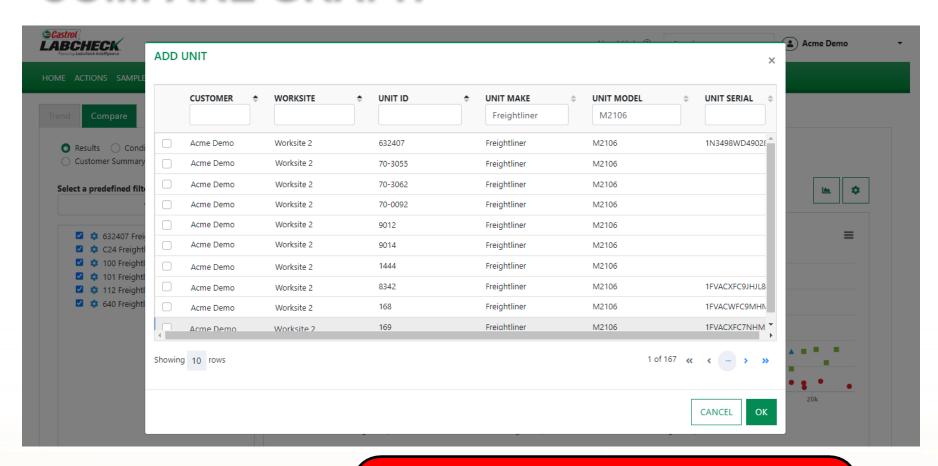

Add units with the same Make & Model. Remove or change the filters to locate other units. Use the checkbox(es) to select those you want to add.

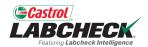

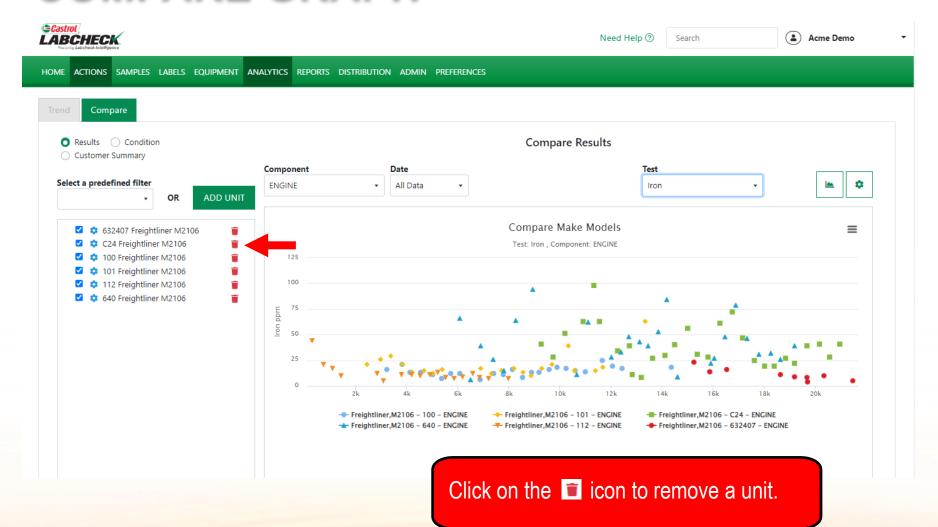

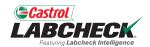

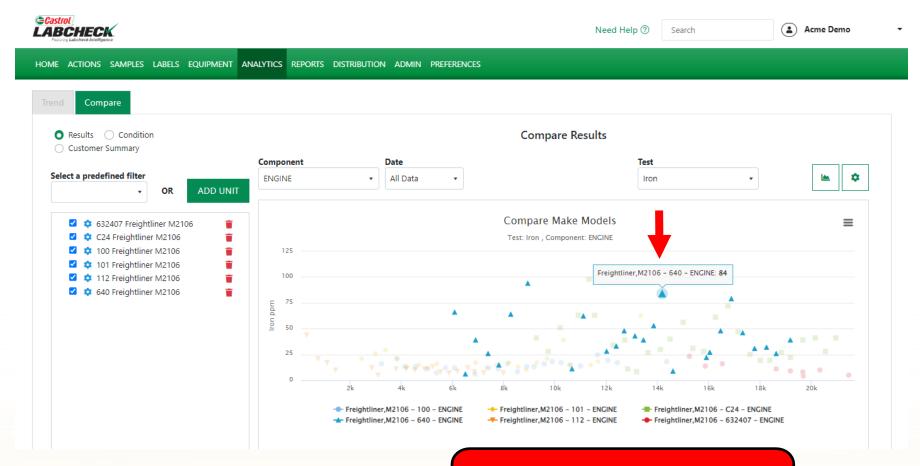

Hover over a point on the graph to reveal more information.

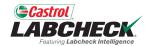

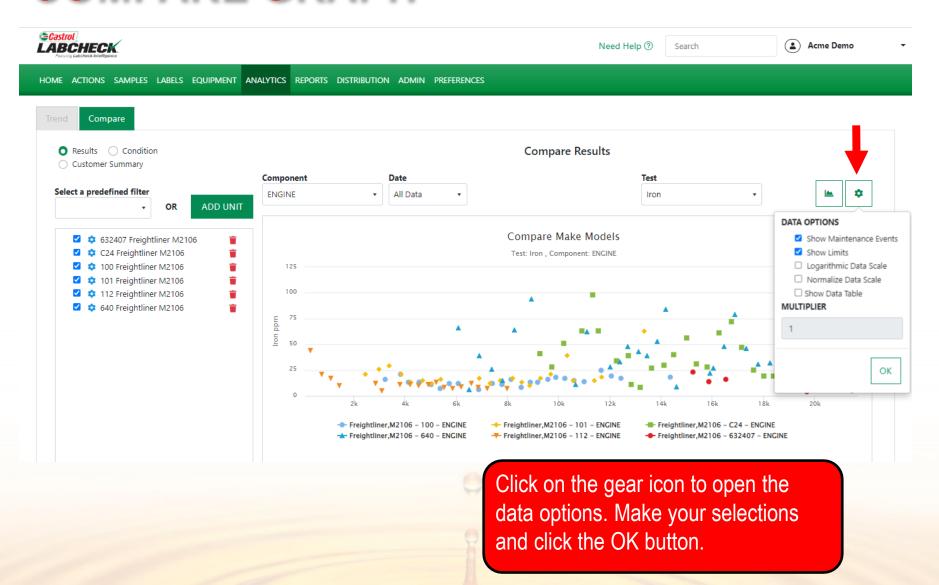

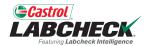

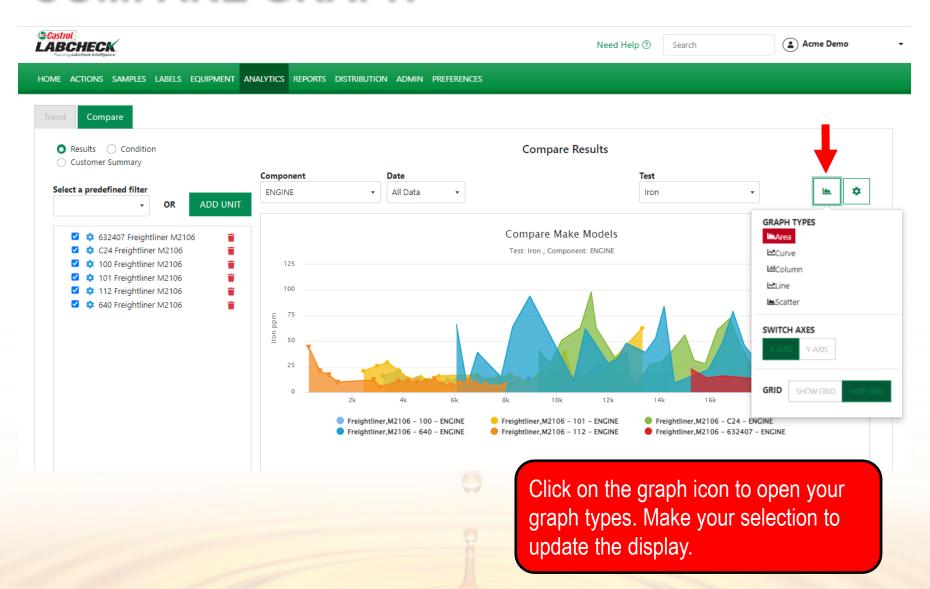

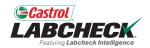

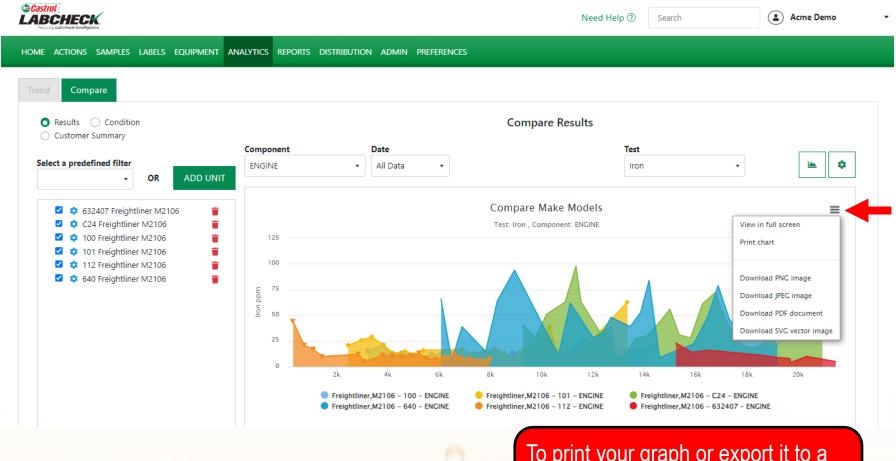

To print your graph or export it to a different file type, click on the icon.

#### **STATIC GRAPHS**

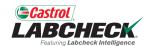

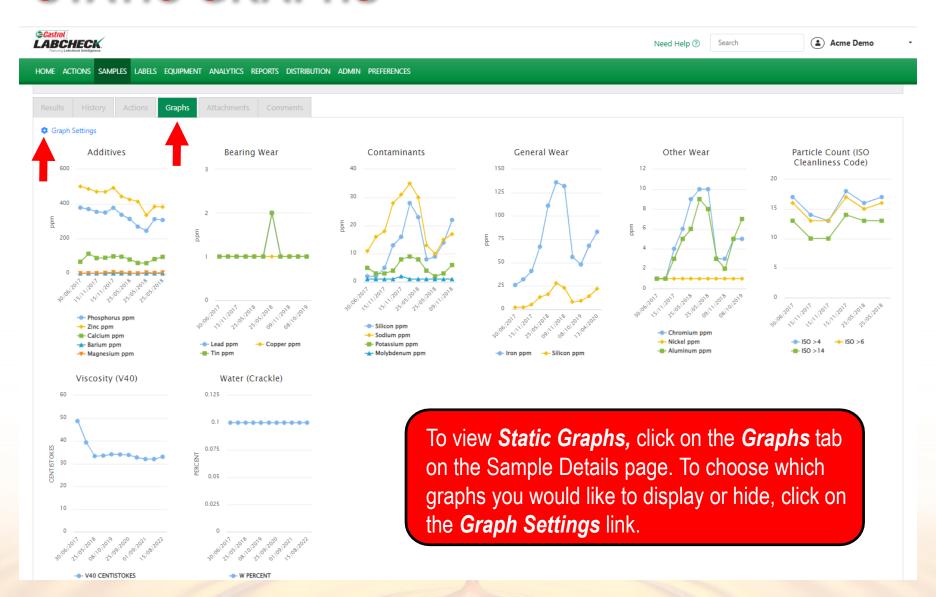

#### **STATIC GRAPHS**

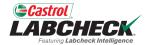

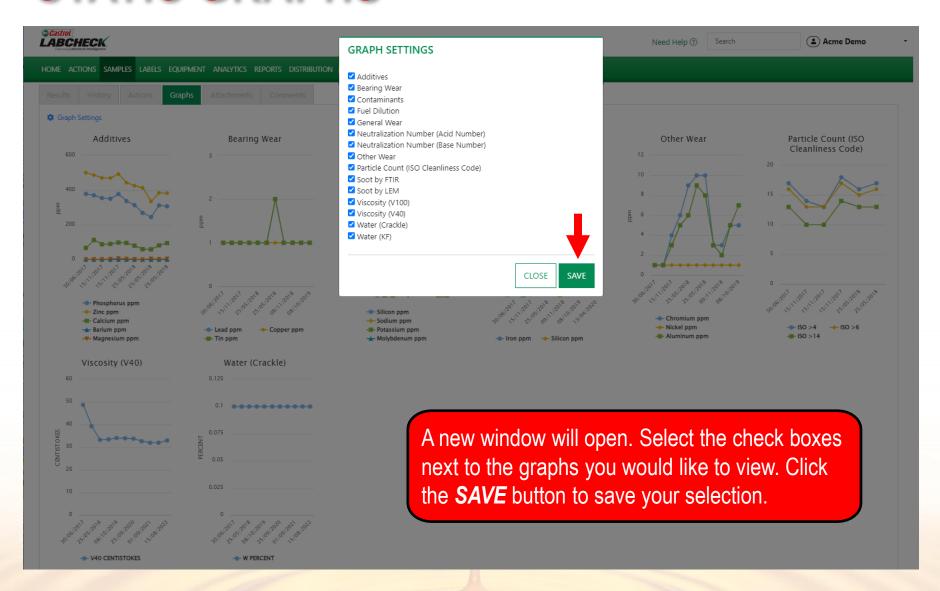

#### **WIDGET GRAPHS**

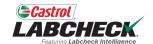

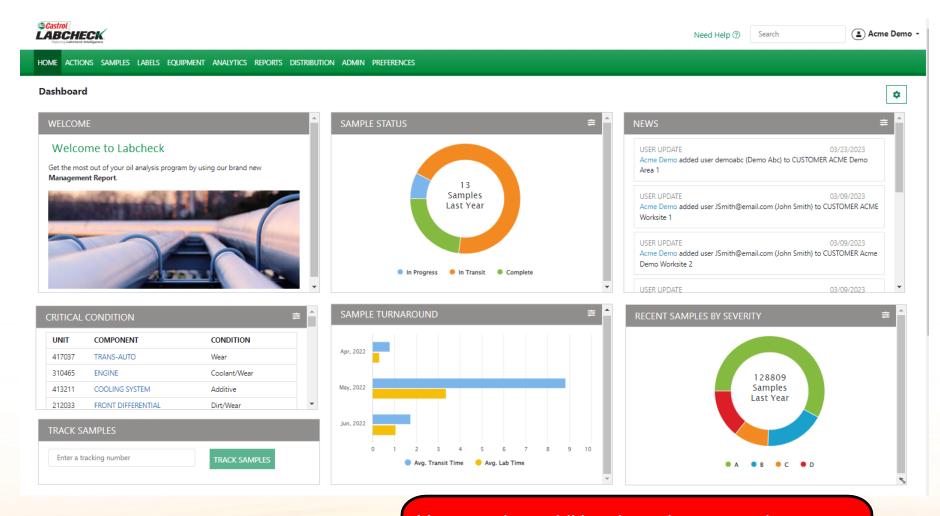

You can view additional graphs on your home tab. To view more information on these graphical widgets, see the *Widgets* quick start guide.

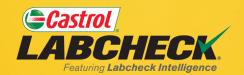

#### **CASTROL LABCHECK SUPPORT DESK:**

Phone: 866-LABCHECK (522-2432)

Labchecksupport@bureauveritas.com

https://www.labcheckresources.com/

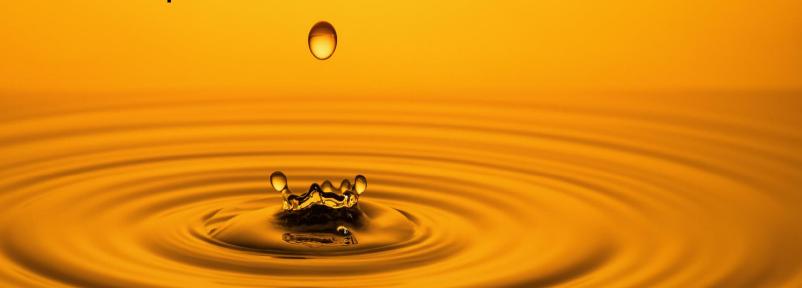